## **Creating NPV-1 Gantt chart**

When you choose to create NPV-1 Gantt chart, NPV-1 Creation Wizard opens by default.

To create an NPV-1 Gantt chart from the wizard

- 1. From the Diagrams menu, select Create Diagram.
- 2. Find and select NPV-1 Programme Portfolio Relationship.
- 3. In the NPV-1 Programme Portfolio Relationship dialog, click Add. NPV-1 Creation Wizard opens.
- 4. Specify the diagram name and create or select the owner for the diagram. Click Next.
- 5. Add the project(s). Click Next.
- 6. Set the chart properties.
- 7. Click Finish.

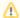

If you do not wish to use the NPV-1 Creation Wizard next time, clear the check box near "Show the wizard next time, when I create NPV-1".

Also you can disable the wizard. Go to Options > Environment. In the Environment Options dialog go to UAF tab. In the General properties, set Show NPV-1 Creation Wizard each Time Creating New Chart to false.

To create an NPV-1 diagram manually

- 1. From the Diagrams menu, select Create Diagram.
- 2. Find and select NPV-1 Programme Portfolio Relationship.
- 3. In the NPV-1 Programme Portfolio Relationship dialog click Add.
- 4. Specify the diagram name and create or select the owner of the diagram.

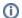

You can select as a diagram owner a view or viewpoint that is already created in the UAF project template.

5. Click OK. The blank NPV-1 diagram is created.